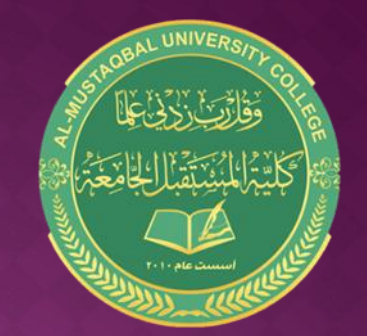

#### AL-MUSTAQBAL UNIVERSITY COLLEGE

**قسم التمريض**

**تطبيقات الحاسوب Microsoft PowerPoint 2010**

**By Noor Razaq Al-Rubaie**

> **Lecture 5 2022-2021**

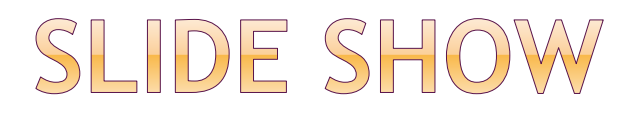

- 1-start slide show
- -Go to the Slide Show tab
- From Beginning

The slide show starts from the first slide

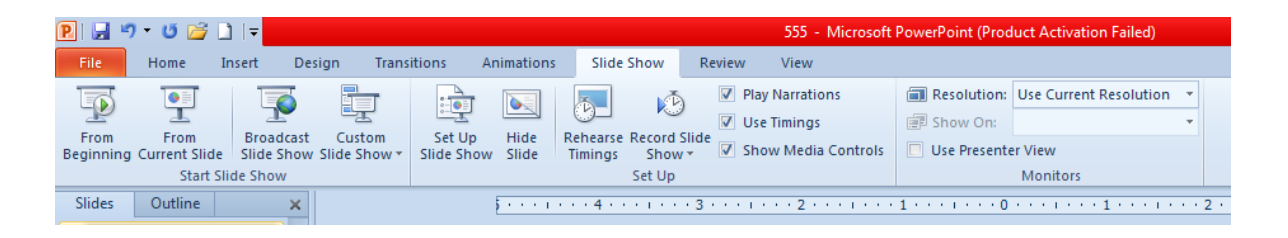

2-When you click from (current slide), the slides show are starting from the current slide -

# SLIDE SHOW

3- when you click ( Broadcast slide showe) The slideshow is displayed online after inter the username and password

4-you can change the slide show set up -click (Set up slide show) 5- you can hide any slide from slide show -click on (Hide slide)

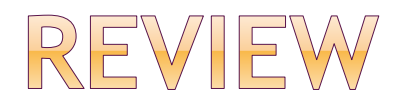

-You can add a comment to the slide presentation with today's date and the name of the computer user

- Go to Review tab
- Click (Comments)

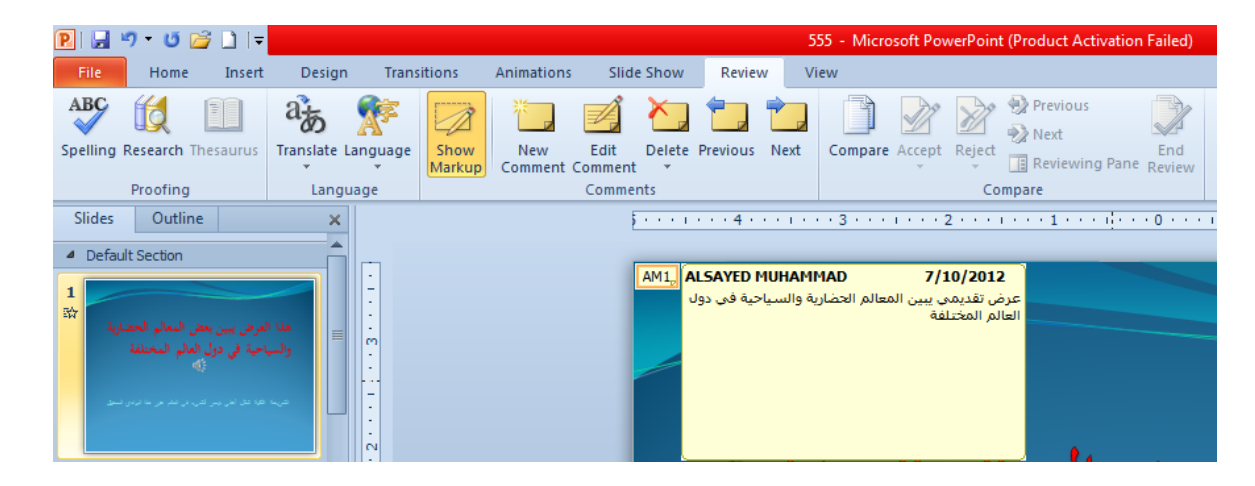

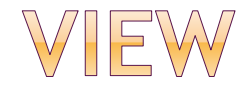

To change the presentation view

-go to view tab

-select the slides view from

(presentation view)

Normal, Slide store ,Note page ,Reading view

# ADD TIMING TO SLIDE

- To add a time to display the slides
- -go Transitions tab
- Timing
- -Duration
- You can add time for each slide
- Or Apply time to all slides

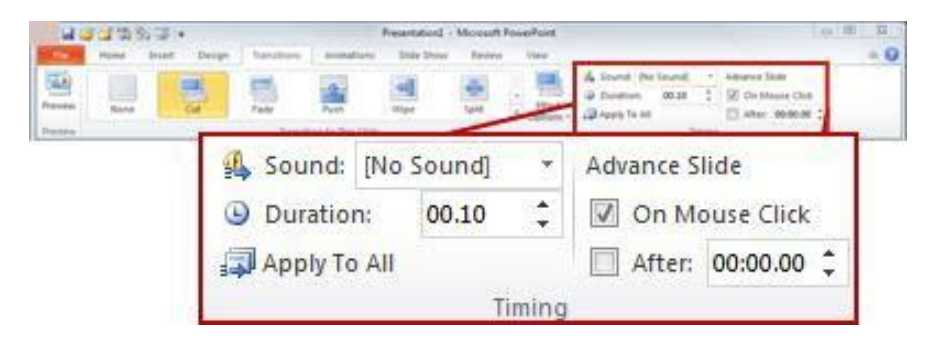

٦

## ADD HEADER & FOOTER

To add a header and footer to each slide

- Go to the Insert tab
- -The text
- menu appears

You can Add date and slide number

It can be apply on all slides or one slide

## PRINT PRESENTATION

Print Your Presentation

- Click on the **file tab** and choose **Print**.
- Select your printer, the number of copies, etc.
- If you are using a black and white printer, select the **Grayscale**   $-7 - 15 =$

-click **print**

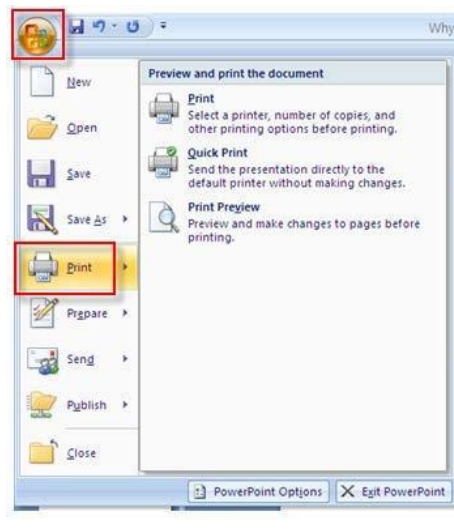

#### OPEN A SAVED PRESENTATION

Open a Saved Presentation

- Click on the file tab and choose **Open**.
- Click on the down arrow by the **Look in**  window.
- Scroll until you find the location of your file and click on it.
- Click on the file in the window below.
- Click **Open.**

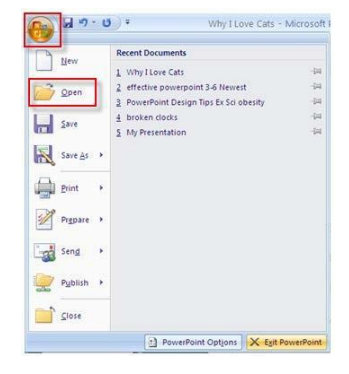

#### SAVING PRESENTATION IN OTHER FILES FORMAT

- To save the presentation in another format
- -Go to the File tab
- -Save as
- -A window appears

The file saving format can be changed PPTX, PDF, WMV,.....